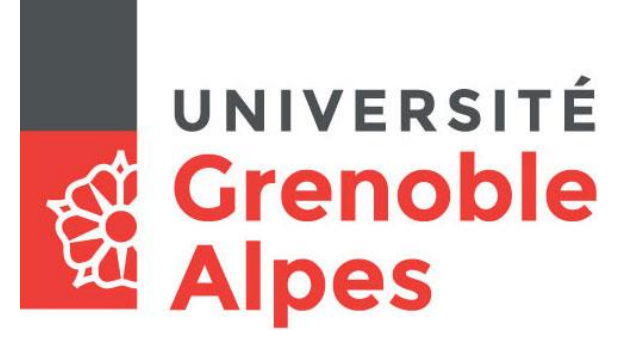

# Le Webmail

# **La messagerie Zimbra**

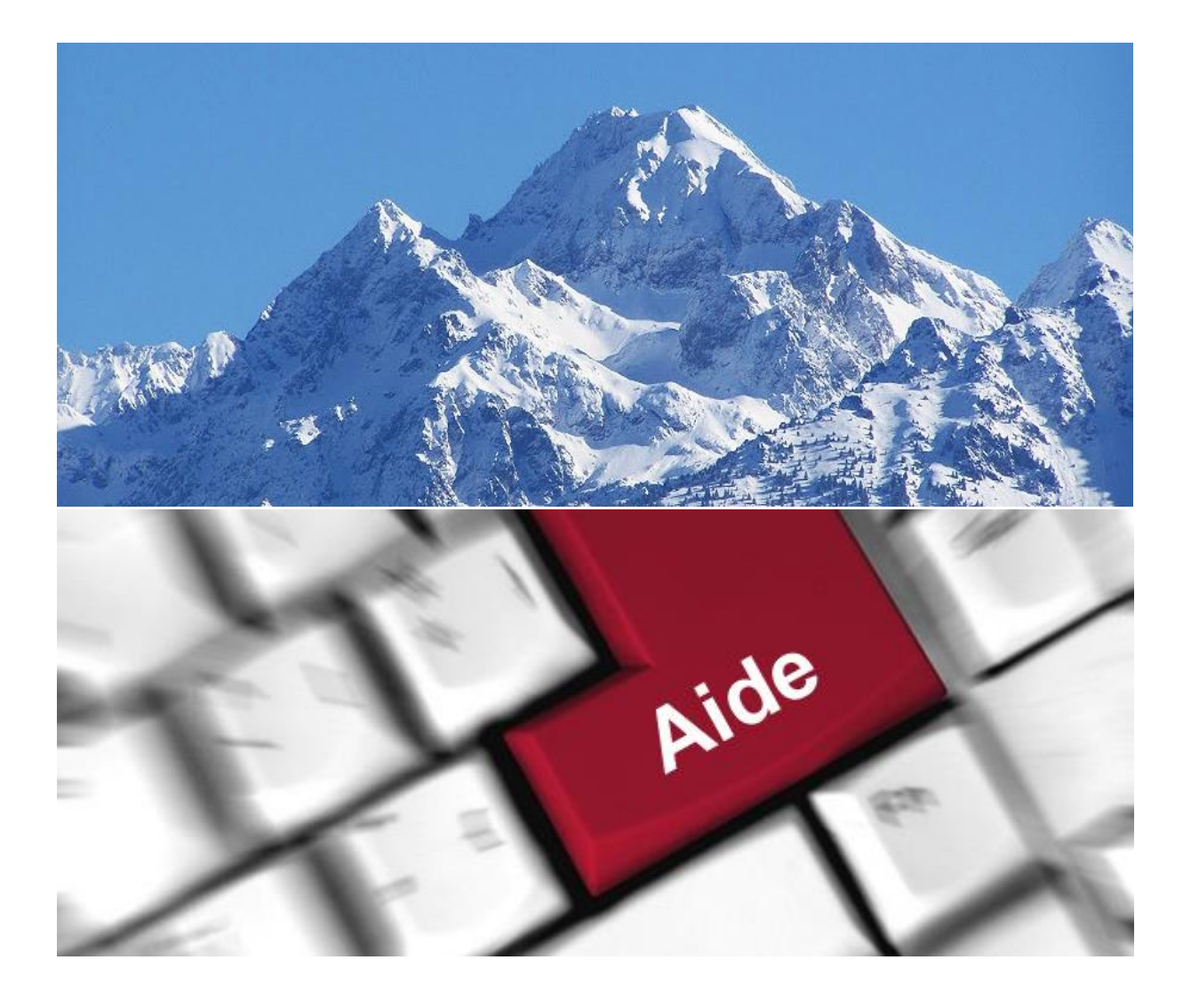

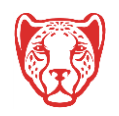

**Université Grenoble Alpes** Assistance étudiante 04 56 52 97 20 – [sos-etudiants@univ-grenoble-alpes.fr](mailto:sos-etudiants@univ-grenoble-alpes.fr) [https://services-numeriques.univ-grenoble-alpes.fr](https://services-numeriques.univ-grenoble-alpes.fr/)

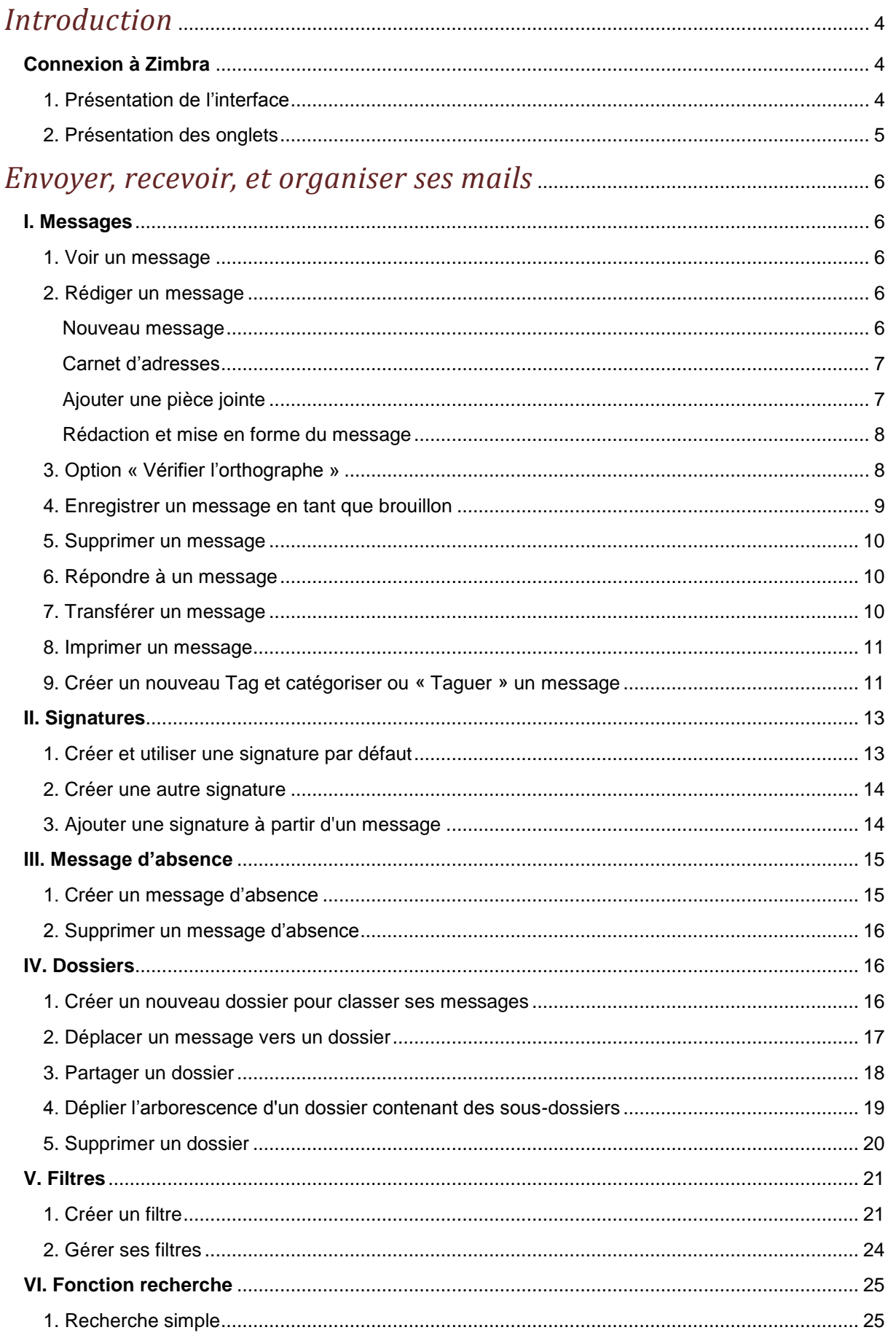

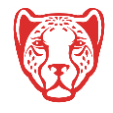

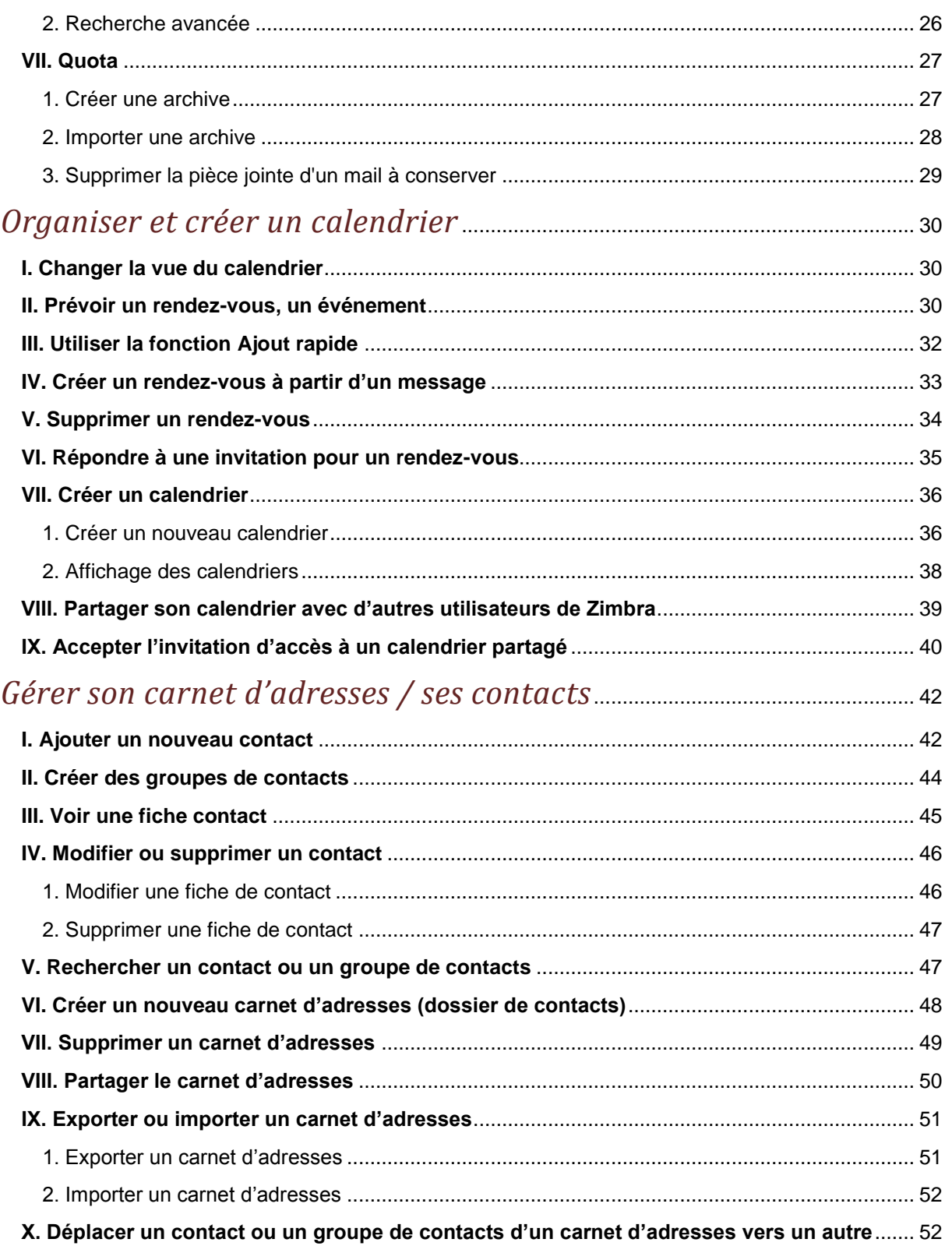

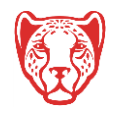

# *Introduction*

# <span id="page-3-1"></span><span id="page-3-0"></span>**Connexion à Zimbra**

Pour accéder à votre messagerie en ligne, connectez-vous à l'Intranet UGA avec vos identifiant et mot de passe habituels (ceux de l'université), puis cliquez sur le lien vers Zimbra, que vous retrouvez dans vos « Applications » en haut à droite de la page.

#### <span id="page-3-2"></span>**1. Présentation de l'interface**

A votre connexion, c'est l'onglet « Mail » qui s'affiche par défaut.

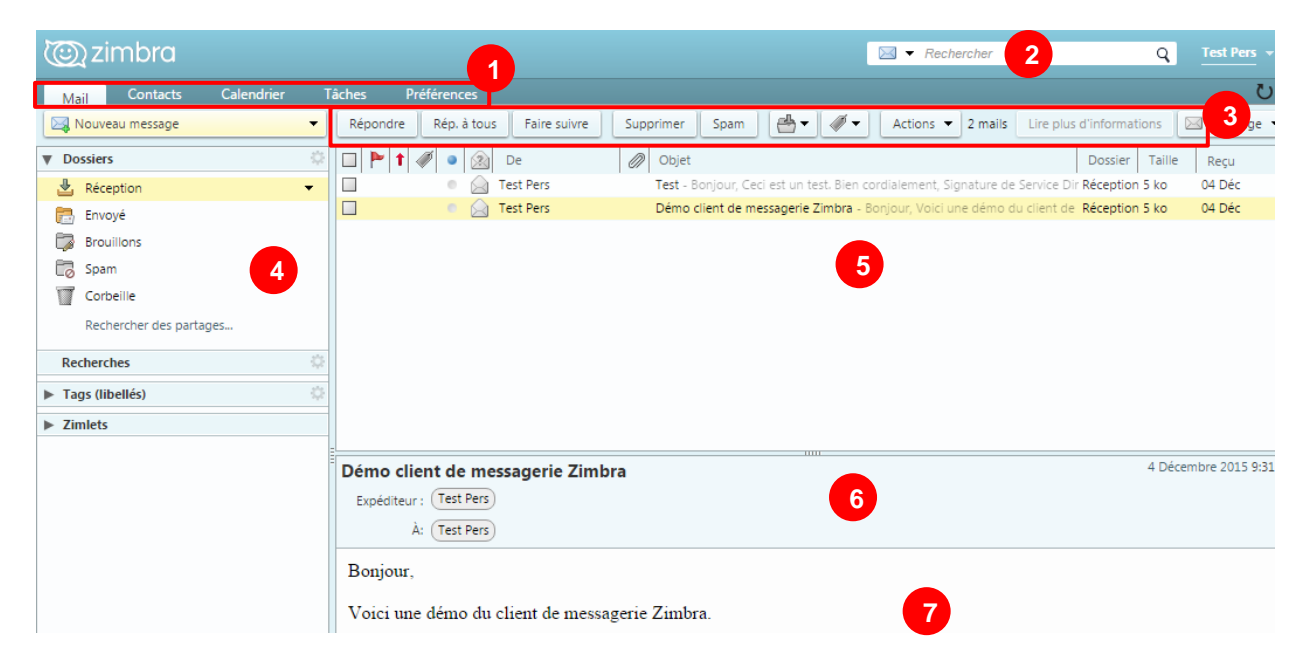

#### **Légende des numéros :**

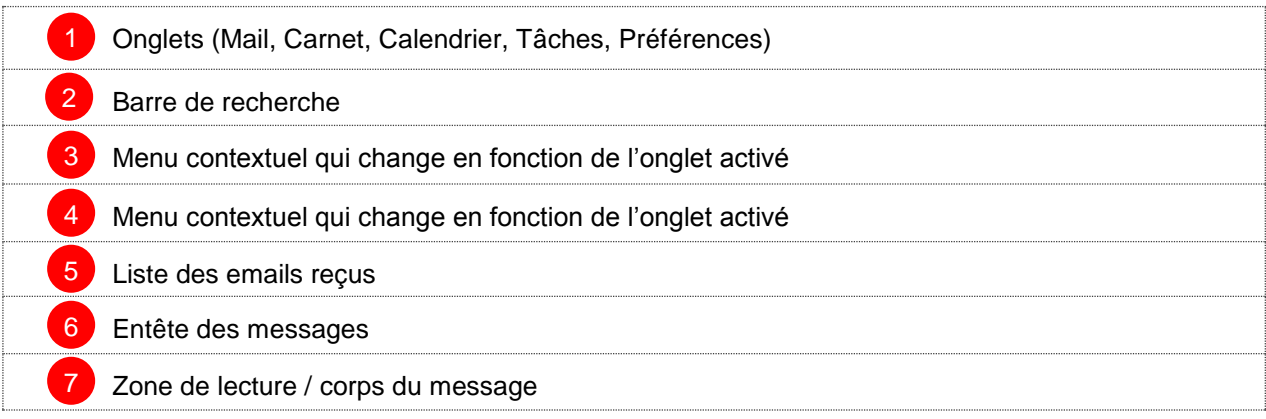

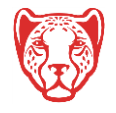

#### **Université Grenoble Alpes** Assistance étudiante 04 56 52 97 20 – [sos-etudiants@univ-grenoble-alpes.fr](mailto:sos-etudiants@univ-grenoble-alpes.fr)

[https://services-numeriques.univ-grenoble-alpes.fr](https://services-numeriques.univ-grenoble-alpes.fr/)

#### <span id="page-4-0"></span>**2. Présentation des onglets**

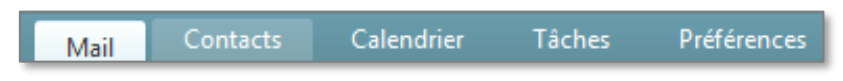

Les onglets permettent d'accéder aux différentes fonctionnalités de la messagerie (Mail, Carnet d'adresses, Calendrier, Tâches et Préférences).

En dessous des onglets, des boutons permettent des actions selon l'onglet activé. L'affichage du menu contextuel à gauche dépend également de l'onglet sélectionné.

Description des onglets :

- **Mail** : Permet d'accéder à toutes les actions en rapport avec la messagerie
- **Contacts :** Permet de gérer un ensemble de contacts personnels ou professionnels, de leur envoyer un email
- **Calendrier** : Permet de gérer un ou plusieurs calendriers, des rendez-vous ou réunions, et d'inviter des participants
- **Tâches** : Permet de créer des listes de tâches « à effectuer » et de suivre leur état d'avancement
- **Préférences** : Permet de personnaliser certaines fonctionnalités liées aux différents onglets : Mail (Signature, Message absence, etc.), Calendrier, etc.

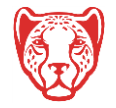

# <span id="page-5-0"></span>*Envoyer, recevoir, et organiser ses mails*

### <span id="page-5-1"></span>**I. Messages**

#### <span id="page-5-2"></span>**1. Voir un message**

Pour consulter vos messages, cliquez sur l'onglet « Mail ».

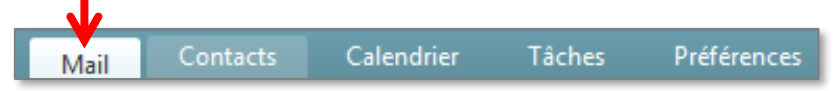

Lorsque vous cliquez sur un mail à consulter (sur le nom de son expéditeur ou sur son objet), le contenu du mail s'affiche dans la fenêtre inférieure.

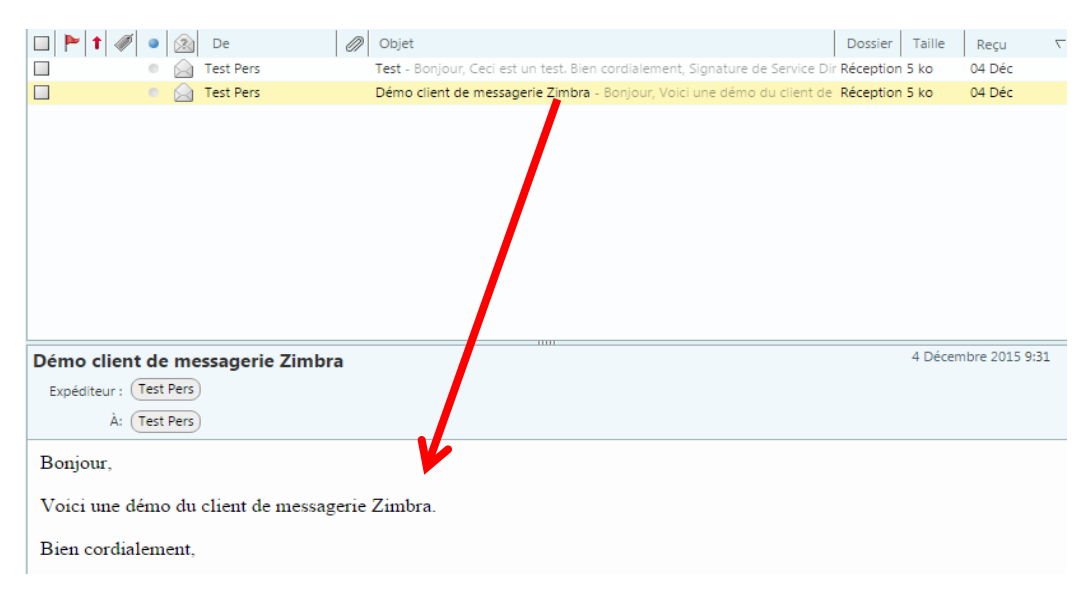

#### <span id="page-5-3"></span>**2. Rédiger un message**

#### <span id="page-5-4"></span>**Nouveau message**

Pour rédiger un message, cliquez sur l'onglet « Mail », puis sur « Nouveau message »

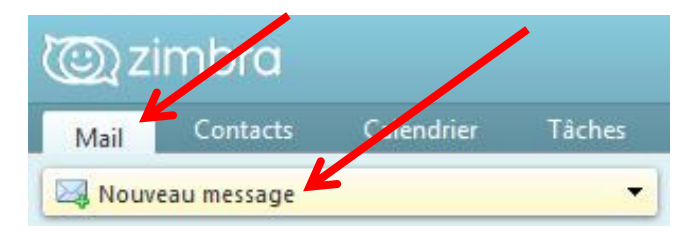

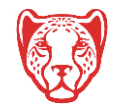

Dans la fenêtre qui apparait, renseignez le ou les destinataires dans le champ « A », ainsi que le « Sujet » de votre mail. Pour aller chercher vos destinataires directement dans le carnet d'adresses ou dans l'annuaire général, cliquez sur le bouton « A ».

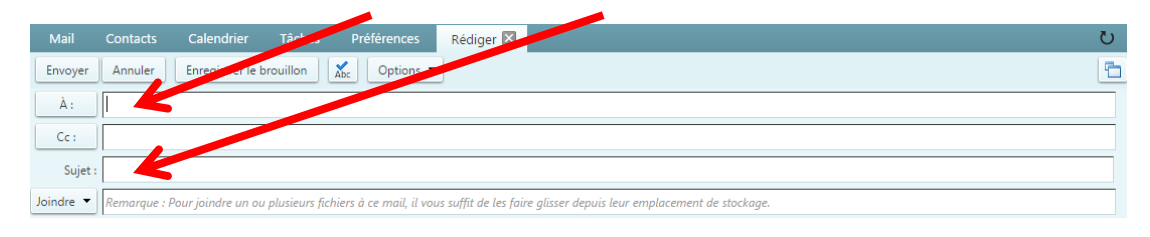

Vous avez également la possibilité d'ajouter des personnes en copie de votre mail, ou en copie cachée (les personnes qui recevront le message ne verront pas les destinataires en copie cachée). Pour les mettre en copie, il vous suffit de renseigner leur adresse mail dans le champ « Cc ». Pour les mettre en copie cachée, cliquez sur « Option » dans la barre supérieure, puis « Afficher Cci », renseignez ensuite leur adresse mail dans le champ qui apparaît.

#### <span id="page-6-0"></span>**Carnet d'adresses**

Lorsque vous cliquez sur les boutons « A », « Cc » ou Cci » pour chercher vos destinataires directement dans le carnet d'adresses, la fenêtre suivante s'ouvre :

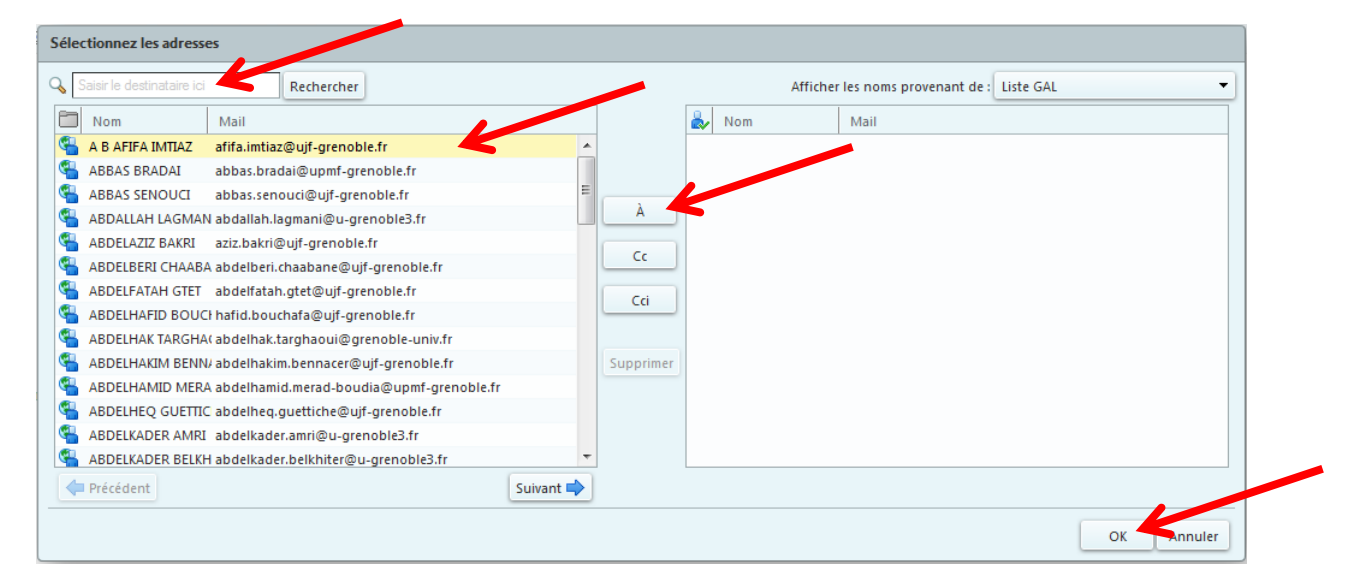

Vous pouvez taper le nom du contact que vous cherchez dans le champ « Saisir le destinataire ici », puis cliquer sur le bouton « Rechercher ». Une fois que votre destinataire apparait dans le liste de gauche, cliquez dessus, puis sur « A », « Cc » ou « Cci » selon si vous voulez qu'il sot destinataire principal, en copie, ou en copie cachée de votre mail. Répétez l'opération pour tous les contacts que vous souhaitez ajouter à ce mail. Lorsqu'ils apparaissent tous dans la liste de droite, cliquez sur « OK ».

#### <span id="page-6-1"></span>**Ajouter une pièce jointe**

Vous pouvez également ajouter une pièce jointe à votre mail si celle-ci ne dépasse pas 20Mo. Pour ce faire, vous devrez cliquer sur « Joindre », sous « Sujet », à gauche de votre fenêtre (il faut parfois cliquez sur la petite flèche à droite de « Joindre » pour que cela fonctionne). Cliquez ensuite sur « Mon ordinateur » pour joindre un fichier qui se trouverait sur votre ordinateur. Vous pouvez également joindre un contact ou un autre mail.

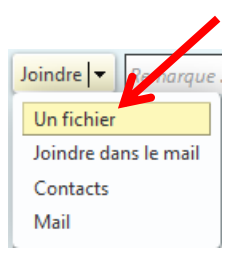

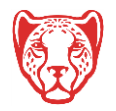

#### <span id="page-7-0"></span>**Rédaction et mise en forme du message**

Dans le corps du mail, renseignez votre message. Vous pourrez le mettre en forme grâce à la barre d'outils qui se situe juste au-dessus du corps de mail. Une fois votre mail rédigé, vous pourrez cliquer sur « Envoyer » tout en haut à gauche de la fenêtre.

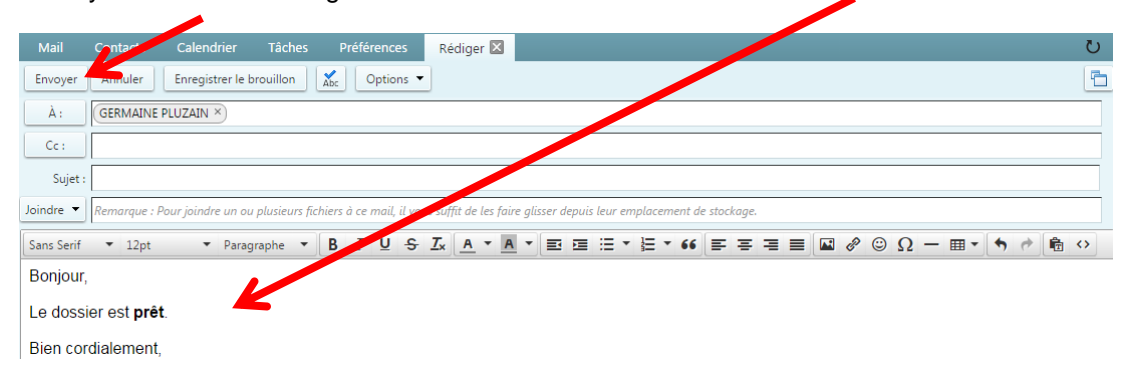

Il vous est possible d'attacher un degré de priorité à votre mail en cliquant sur le bouton « Option » en haut de votre fenêtre Zimbra, au-dessus du champ « Expéditeur ». Ce marqueur sera alors affiché lorsque le ou les destinataires recevront le mail. Par défaut, la priorité est « Normale ».

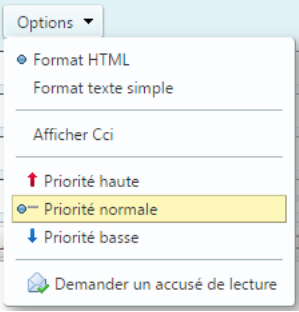

#### <span id="page-7-1"></span>**3. Option « Vérifier l'orthographe »**

Avant d'envoyer votre mail, vous pouvez cliquer sur le vérificateur d'orthographe afin de faire analyser votre mail et trouver les fautes éventuelles. Vous devrez cliquer sur le bouton « Abc » dans le haut de votre fenêtre :

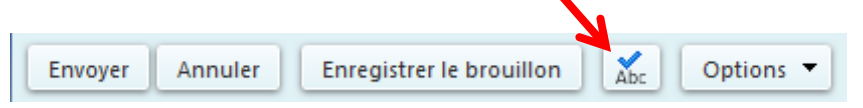

Pour faire analyser automatiquement votre orthographe, vous pouvez faire un clic-droit dans le corps du texte, et cliquer sur « Vérifier l'orthographe » si cette fonctionnalité n'est pas déjà cochée. Si elle est cochée, c'est que votre orthographe est déjà corrigée automatiquement.

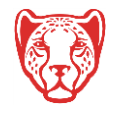

Dans « Langues », veillez à bien avoir le « français » coché, si ce n'est pas le cas, cochez-le. Si votre correcteur vous souligne des mots que vous jugez corrects, voire tout votre corps de texte, c'est peutêtre que la langue sélectionnée n'est pas la bonne.

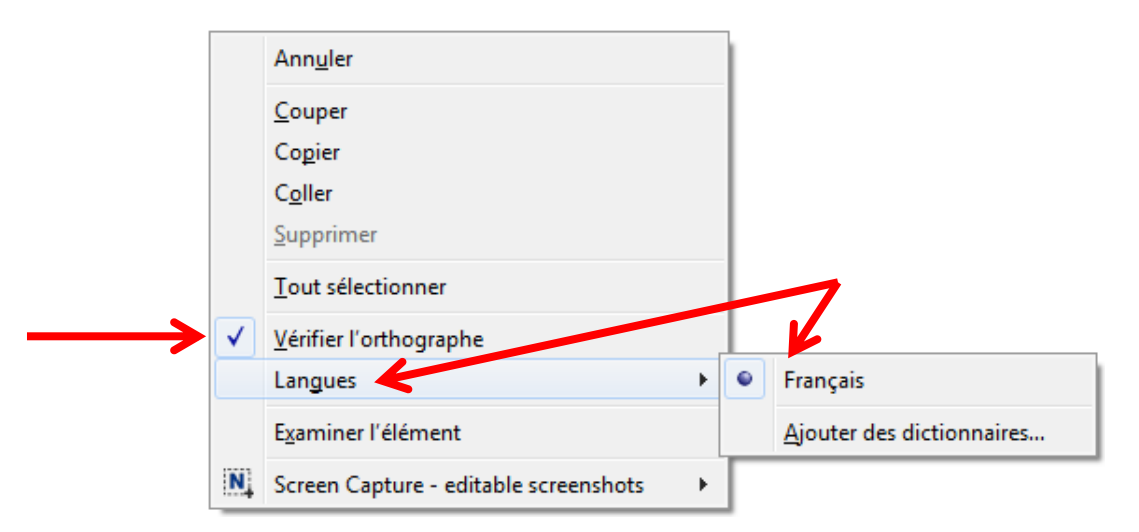

#### <span id="page-8-0"></span>**4. Enregistrer un message en tant que brouillon**

Lorsque vous rédigez un message mais que vous ne souhaitez pas l'envoyer immédiatement, ou si vous mettez du temps à l'écrire et que vous souhaitez l'enregistrer de temps à autres pour ne pas perdre ce que vous avez déjà rédigé, vous pouvez cliquer sur « Enregistrer le brouillon ».

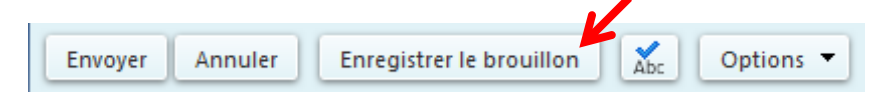

Dans l'onglet « Préférences » de votre Webmail, vous avez également la possibilité, dans le menu « Mail », puis dans l'encart « Créer des mails », de rendre automatique la sauvegarde régulière des mails que vous êtes en train de rédiger et n'avez pas encore envoyés. Pour ce faire, la case « Enregistrer automatiquement le brouillon des mails en cours de création » doit être cochée.

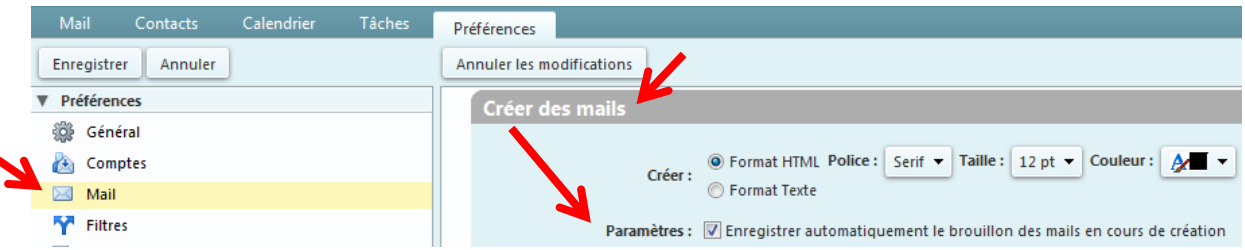

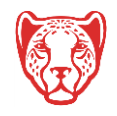

#### <span id="page-9-0"></span>**5. Supprimer un message**

Pour supprimer un message, depuis l'onglet « Mail », cliquez sur le mail à supprimer (sur le nom de son expéditeur ou sur son objet), puis cliquez sur le bouton « Supprimer » dans la barre d'action supérieure.

Pour supprimer plusieurs messages, cochez les cases à gauche des messages à supprimer, puis cliquez sur le bouton « Supprimer ».

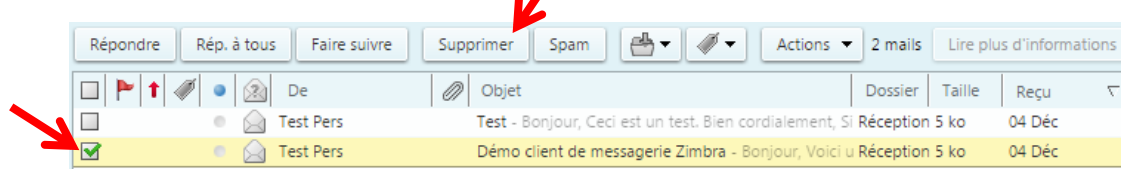

Si vous souhaitez récupérer un message supprimé par erreur, cliquez sur « Corbeille » dans l'arborescence de dossier à gauche de votre webmail. Rendez-vous ensuite au point [IV. Dossiers > 2.](#page-16-0)  [Déplacer un message vers un dossier.](#page-16-0)

Dans le cas où vous souhaiteriez supprimer tous les messages d'un dossier en une seule fois, il vous est possible de « Vider le dossier ». Pour ce faire, faites un clic-droit sur le dossier en question, puis cliquez sur « Vider le dossier ». **Attention** : cette action est irréversible, les messages ne passeront pas par la corbeille, vous ne pourrez pas les récupérer.

**N.B.** : Pour certains dossiers comme le dossier « Réception » notamment, il n'est pas permis de « Vider le dossier ».

#### <span id="page-9-1"></span>**6. Répondre à un message**

Pour répondre à un message, cliquez sur le mail auquel vous souhaitez répondre (sur le nom de son expéditeur ou sur son objet), puis cliquez sur le bouton « Répondre » dans la barre d'action supérieure. Les adresses mails des personnes concernées s'ajouteront directement dans le champ « A ».

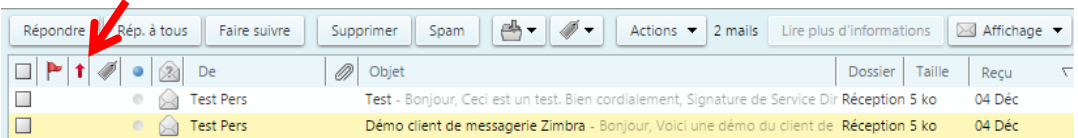

Le bouton « Rép. à tous » vous permet de répondre à toutes les personnes présentent dans le mail, c'est-à-dire à toutes les personnes expéditrices ainsi qu'à toutes les personnes en copie, à la différence du bouton « Répondre » qui ne permet de répondre qu'aux personnes expéditrices. Les adresses mails des personnes concernées s'ajouteront directement dans les champs « A » et « Cc ».

Le nouvel objet des mails auxquels vous répondez devient automatiquement l'objet initial précédé de l'annotation « Re: », qui signifie « réponse ».

#### <span id="page-9-2"></span>**7. Transférer un message**

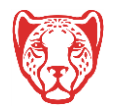

Le bouton « Faire suivre » de la barre de menu supérieure, permet de transférer un mail à une autre personne, en conservant les messages originels et les éventuelles pièces jointes. Pour faire suivre un message, cliquez sur le mail que vous voulez transférer (sur le nom de son expéditeur ou sur son objet), puis cliquez sur le bouton « Faire suivre ». Vous n'aurez plus qu'à ajouter les nouveaux destinataires.

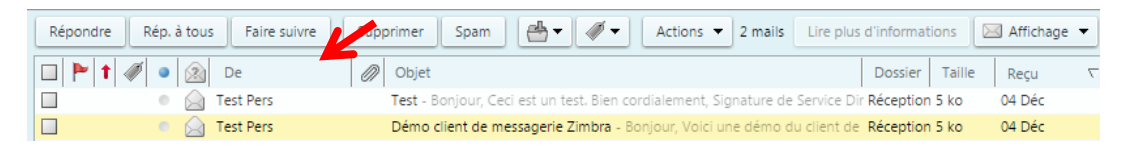

#### <span id="page-10-0"></span>**8. Imprimer un message**

Pour imprimer un message, cliquez sur le mail que vous souhaitez imprimer (sur le nom de son expéditeur ou sur son objet), puis cliquez sur le bouton « Actions » dans la barre d'actions supérieure, puis sur « Imprimer ». Une nouvelle fenêtre s'ouvrira pour vous permettre d'avoir un aperçu, et d'imprimer votre mail.

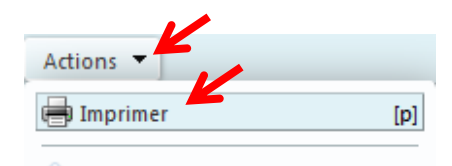

#### <span id="page-10-1"></span>**9. Créer un nouveau Tag et catégoriser ou « Taguer » un message**

Un tag vous permet d'identifier et de regrouper des messages avec des caractéristiques similaires afin de les retrouver plus rapidement.

A partir de l'onglet « Mail », dans le menu de gauche, cliquez sur la petite roue dentée à côté de « Tags (libellés) ». Cliquez ensuite sur « Nouveau tag ».

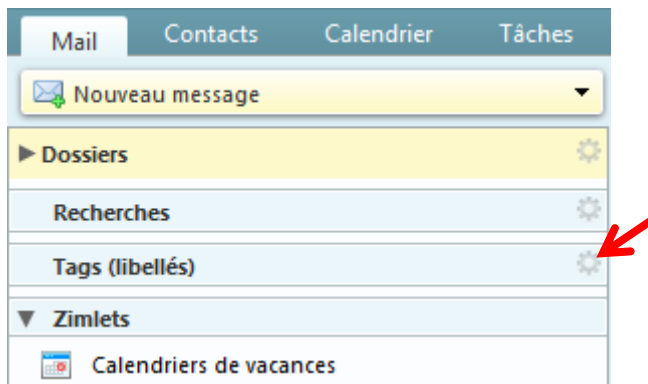

Dans la petite fenêtre qui s'ouvre, donnez un nom à votre tag, par exemple « Urgent ». Choisissez une couleur à donner à votre tag, puis cliquez sur « OK ». Vous pouvez créer autant de tag que vous le souhaitez.

Pour « taguer » un mail, cliquez sur le mail à identifier (sur le nom de son expéditeur ou sur son objet), puis sur le dessin de tag dans la barre de menu supérieure. Cliquez ensuite sur le tag qui correspond.

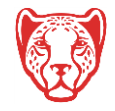

![](_page_11_Picture_54.jpeg)

A partir de l'onglet « Mail », dans le menu de gauche, sous l'entrée « Tags (libellés) », vous retrouverez tous vos tags (si vous ne les voyez pas, cliquez sur la flèche grise à gauche de « Tags (libellés)). Lorsque vous cliquez sur l'un d'entre eux, vous retrouverez vos mails tagués avec ce mot.

![](_page_11_Picture_55.jpeg)

![](_page_11_Picture_4.jpeg)

# <span id="page-12-0"></span>**II. Signatures**

#### <span id="page-12-1"></span>**1. Créer et utiliser une signature par défaut**

**Vous pouvez créer votre signature directement via le lien présent dans l'Intranet de l'Université, onglet « Applications », puis « Toutes les applications ». Cliquez sur le lien « Zimbra – Créer votre signature UGA » dans la rubrique « Communiquer et collaborer ».**

Pour créer une signature qui sera automatiquement incluse dans vos messages, vous devez cliquer sur l'onglet « Préférences » de votre webmail Zimbra. Dans le menu de gauche, cliquez sur « Signatures ».

![](_page_12_Picture_170.jpeg)

Dans le champ « Nom » du cadre « Signatures », indiquez le nom que vous voulez donner à votre signature, par exemple « Signature institutionnelle ». **A droite du cadre, vérifiez que vous êtes en « Format HTML » et non en « Format texte simple »**.

Une fois la signature complétée, dans le cadre « Utilisation des signatures », vous pouvez choisir d'utiliser votre signature par défaut dans « Compte principal » pour les « Nouveaux messages » et les « Réponses et transferts » de vos messages. Vous pourrez aussi préciser si vous souhaitez que votre signature apparaisse au-dessus ou en-dessous des précédents messages, notamment lorsque vous transférez ou répondez à un mail.

![](_page_12_Picture_171.jpeg)

<span id="page-12-2"></span>N'oubliez pas de cliquer sur le bouton « Enregistrer » en haut à gauche, sous l'onglet « Mail », pour valider votre signature et vos choix.

![](_page_12_Picture_10.jpeg)

#### <span id="page-13-0"></span>**2. Créer une autre signature**

Pour créer une nouvelle signature que vous pourrez également choisir d'intégrer à vos mail, sans qu'elle soit votre signature par défaut, vous devez cliquer sur l'onglet « Préférences » de votre webmail Zimbra. Dans le menu de gauche, cliquez sur « Signatures », puis sur le bouton « Nouvelle signature ».

![](_page_13_Picture_145.jpeg)

Dans le champ « Nom » du cadre « Signatures », indiquez le nom que vous voulez donner à votre signature, par exemple « Signature personnelle ». A droite du cadre, vérifiez que vous êtes en « Format HTML » et non en « Format texte simple ».

Une fois la création terminée, n'oubliez pas de cliquer sur le bouton « Enregistrer » en haut à gauche, sous l'onglet « Mail », pour valider votre signature.

#### <span id="page-13-1"></span>**3. Ajouter une signature à partir d'un message**

Lorsque vous cliquez sur l'onglet « Mail », puis sur « Nouveau message », une nouvelle fenêtre s'ouvre pour vous permettre entre autre de rédiger votre message. Si vous avez choisi une signature par défaut vous retrouverez cette signature dans le corps du mail.

![](_page_13_Picture_146.jpeg)

Si ce n'est pas le cas, vous pouvez choisir d'insérer l'une de vos signatures (seulement si vous en avez créé au moins une au préalable, si ce n'est pas le cas, vous référer au point 1. Créer et [utiliser une](#page-12-1)  [signature par défaut](#page-12-1) ou [2. Créer une autre signature\)](#page-12-2).

![](_page_13_Picture_10.jpeg)

Pour insérer une signature dans votre corps de mail, cliquez sur le bouton « Options » de la barre de menu supérieure, puis sur « Signature ». Vous seront proposées les signatures que vous aurez créées au préalable. Cliquez sur celle que vous voulez insérer dans le corps de votre mail.

![](_page_14_Picture_141.jpeg)

# <span id="page-14-0"></span>**III. Message d'absence**

Lorsque vous vous absentez du travail, par exemple pour un congé, vous avez la possibilité de créer un message d'absence pour informer les personnes qui vous écrivent durant cette période.

#### <span id="page-14-1"></span>**1. Créer un message d'absence**

Depuis l'onglet « Préférences », cliquez sur « Hors du bureau » dans le menu de gauche.

![](_page_14_Picture_142.jpeg)

Dans la partie « Absent », cochez « Envoyer un message de réponse automatique ».

Dans le champ de « Message de réponse automatique », indiquez le message que vous voulez faire apparaître lorsque vous vous absentez. Vous pouvez vous inspirer du modèle suivant :

*Bonjour,*

*Je suis absent(e) du bureau du [date de départ] au [date de retour] compris.*

*Je n'ai pas accès à ma messagerie pendant cette période. Je prendrai donc connaissance de votre message à mon retour.*

*En cas d'urgence, vous pouvez contacter [prénom nom] à cette adresse : [adresse mail du/de la collègue].*

*Cordialement,*

N.B. : Si vous avez une signature, celle-ci ne s'ajoutera pas automatiquement à votre message d'absence. Si vous voulez qu'elle apparaisse, vous devrez la copier, puis la coller dans votre message d'absence.

![](_page_14_Picture_16.jpeg)

En cochant la case « Délai », vous pourrez choisir la date et l'heure de début et de fin de diffusion de votre message d'absence, et choisir d'afficher cette absence dans votre calendrier Zimbra.

![](_page_15_Picture_154.jpeg)

Dans le champ « Expéditeurs externes », vous pourrez choisir dans le menu déroulant d'envoyer ou non un message d'absence aux expéditeurs externes au domaine de l'université, vous pouvez notamment choisir de leur envoyer un message d'absence différent de votre message principal.

![](_page_15_Figure_4.jpeg)

N'oubliez pas de cliquer sur le bouton « Enregistrer » en haut à gauche pour valider votre message d'absence.

#### <span id="page-15-0"></span>**2. Supprimer un message d'absence**

Si vous aviez sélectionné un délai pour l'envoi de votre message d'absence, celui-ci s'annulera automatiquement à la fin de ce délai. Pour annuler l'envoi de votre message d'absence avant la fin de ce délai, ou si vous n'aviez pas renseigné de délai, vous devrez revenir dans l'onglet « Préférences », dans le menu « Hors du bureau », puis l'annuler manuellement en sélectionnant « Ne pas envoyer de réponse automatique » dans la partie « Absent ».

N.B. : Le modèle de votre message d'absence précédemment enregistré restera disponible dès que vous réactiverez l'envoi du message d'absence.

# <span id="page-15-1"></span>**IV. Dossiers**

#### <span id="page-15-2"></span>**1. Créer un nouveau dossier pour classer ses messages**

A partir de l'onglet « Mail » de votre messagerie, cliquez sur la flèche noire à côté de « Nouveau message ».

![](_page_15_Picture_12.jpeg)

![](_page_15_Picture_13.jpeg)

Sélectionnez « Dossier ». Dans la fenêtre qui s'ouvre.

![](_page_16_Figure_2.jpeg)

Renseignez un nom de dossier. Vous pouvez également donner une couleur à votre nouveau dossier.

Sélectionnez ensuite son emplacement dans l'arborescence de dossiers. Vous pouvez le mettre au même niveau que votre dossier de réception (en sélectionnant « Dossiers »), ou sous celui-ci (en sélectionnant « Réception »).

Cliquez sur « OK ». Votre dossier est créé et apparait dans votre arborescence.

![](_page_16_Picture_126.jpeg)

#### <span id="page-16-0"></span>**2. Déplacer un message vers un dossier**

Vous avez la possibilité de déplacer un message d'un dossier vers un autre, par exemple, de votre boîte de réception vers un nouveau dossier que vous auriez créé au préalable (voir le point [IV. Dossiers > 1.](#page-15-2)  [Créer un nouveau dossier pour classer ses messages\)](#page-15-2). Pour ce faire, vous devez cliquer sur le message à déplacer (sur le nom de son expéditeur ou sur son objet), puis sur le bouton représentant un dossier dans la barre de menu supérieure. Cliquez ensuite sur le dossier dans lequel vous voulez le déplacer. Votre message est alors déplacé, vous le retrouverez dans son nouveau dossier.

![](_page_16_Picture_127.jpeg)

![](_page_16_Picture_10.jpeg)

Pour déplacer plusieurs messages, vous pouvez cocher les cases à côté des messages que vous souhaitez déplacé, puis cliquer sur le bouton représentant un dossier dans la barre de menu supérieure, puis sur le dossier dans lequel vous souhaitez les déplacer.

Vous pouvez également cliquer sur le message à déplacer, puis le glisser à gauche, sur le dossier dans lequel vous souhaitez le déplacer.

#### <span id="page-17-0"></span>**3. Partager un dossier**

Si vous souhaitez partager le contenu d'un dossier de mails avec une ou plusieurs autres personnes, vous devez cliquer sur l'onglet « Mail », puis faire un clic droit sur le dossier que vous souhaitez partager, dans l'arborescence de dossier, à gauche de votre webmail. Cliquez sur « Partager dossier ».

![](_page_17_Picture_5.jpeg)

![](_page_17_Picture_6.jpeg)

Une nouvelle fenêtre s'ouvre. Vous devez renseigner l'adresse mail de la ou les personnes avec qui vous souhaitez partager votre dossier. Vous aurez la possibilité de choisir les actions qu'ils seront en droit de réaliser sur ce dossier : le visionner uniquement (afficher), le gérer (afficher, modifier, ajouter, supprimer), ou en être administrateur (afficher, modifier, ajouter, supprimer, administrer). Cliquez ensuite sur « OK » pour envoyer vos invitations au partage de votre dossier.

![](_page_18_Picture_82.jpeg)

**N.B.** : Il ne sera généralement pas possible de partager un dossier d'une boîte partagée.

#### <span id="page-18-0"></span>**4. Déplier l'arborescence d'un dossier contenant des sous-dossiers**

Dans l'onglet « Mail », dans l'arborescence de dossiers à gauche de votre webmail, il est possible que vous ne parveniez pas à trouver vos dossiers ou sous-dossiers. Il se peut que vous deviez déplier votre arborescence pour les visualiser à nouveau.

![](_page_18_Picture_6.jpeg)

Pour ce faire, vous devrez cliquer sur les flèches grises à gauche du nom de vos dossiers ou sousdossiers, afin d'en afficher le contenu. Dans l'exemple ci-dessous, l'arborescence du « partage de TEST DSI PM » est visible puisque elle est dépliée, il contient les dossiers Réception, Envoyé, Brouillon et Spam. Le dossier Réception contient d'autres sous-dossiers, qui ne sont pas visibles, puisqu'il n'est pas déplié. Pour voir ces sous-dossiers, il faudrait cliquer sur la flèche grise à gauche de « Réception ».

![](_page_19_Figure_2.jpeg)

**N.B.** : Vous avez la possibilité de développer toute votre arborescence d'un coup en cliquant sur la roue dentée à droite de « Dossier », puis sur « Tout développer ».

#### <span id="page-19-0"></span>**5. Supprimer un dossier**

Pour supprimer un dossier, cliquez sur l'onglet « Mail », puis faire un clic droit sur le dossier que vous souhaitez supprimer, dans l'arborescence de dossier, à gauche de votre webmail. Cliquez sur « Supprimer ». Votre dossier est alors envoyé à la corbeille.

Dans le cas où vous souhaiteriez récupérer un dossier se trouvant dans la corbeille, faites un clic droit sur le dossier en question (si vous ne le voyez pas, l'arborescence de votre corbeille n'est peut-être pas visible, rapportez-vous alors au point [4. Déplier l'arborescence d'un dossier](#page-18-0)  [contenant des sous-dossiers\)](#page-18-0). Cliquez ensuite sur « Déplacer », puis choisissez l'emplacement de votre choix.

**N.B.** : Pour certains dossiers comme le dossier « Réception » notamment, la suppression n'est pas autorisée.

![](_page_19_Picture_8.jpeg)

![](_page_19_Picture_9.jpeg)

# <span id="page-20-0"></span>**V. Filtres**

Un filtre vous permet de traiter automatiquement (dès leur réception) certains mails.

Le cas le plus courant est du type : si le mail contient XXXX et/ou est reçu de XXXX alors il doit être classé dans le dossier YYYY.

Il est également possible de créer des conditions sur plusieurs autres particularités du mail (sujet, origine, destination, contenu). Et il est possible également de lui appliquer plusieurs autres traitements (marquer, déplacer, supprimer, faire suivre).

#### <span id="page-20-1"></span>**1. Créer un filtre**

Dans le cas où vous souhaiteriez créer un filtre pour envoyer des mails directement dans un dossier, vous devez obligatoirement créer ce dossier au préalable. Rapportez-vous alors au point 1. Créer un [nouveau dossier pour classer ses messages.](#page-15-2)

#### **A partir d'un mail déjà reçu**

Pour créer un filtre à partir d'un mail reçu, cliquez sur le mail à partir duquel vous voulez créer un filtre (sur le nom de son expéditeur ou sur son objet), puis cliquez sur « Actions » dans la barre d'actions. Cliquez ensuite sur « Définir un filtre ».

![](_page_20_Picture_87.jpeg)

![](_page_20_Picture_10.jpeg)

#### **A partir de l'onglet « Préférences »**

Si vous n'avez encore jamais reçu de mail à filtrer, rendez-vous dans l'onglet « Préférences », puis dans le menu « Filtres », cliquez sur « Définir un filtre ».

![](_page_21_Picture_90.jpeg)

Si vous choisissez de créer un filtre à partir d'un mail reçu, certaines conditions seront pré-remplies dans la fenêtre qui s'ouvre. A partir de l'onglet « Préférences », les conditions ne seront pas préremplies, mais cela ne pose aucun problème pour la suite de la création du filtre. Dans les deux cas, la fenêtre suivante s'ouvre :

![](_page_21_Picture_91.jpeg)

Saisissez alors un nom pour votre filtre, afin de le reconnaitre plus facilement si vous souhaitez en créer plusieurs.

Dans le champ « Si », vous pourrez choisir dans le menu déroulant si vous souhaitez que l'une des conditions soit remplie, ou que toutes les conditions que vous allez énoncer en dessous soient remplies.

![](_page_21_Picture_8.jpeg)

Ensuite, le bouton / menu déroulant « Objet » (ou « En-tête nommé ») vous permet de choisir vos conditions parmi celles-ci :

![](_page_22_Picture_2.jpeg)

Le bouton / menu déroulant « contient », vous permettra de choisir si votre condition doit être strictement identique, seulement se rapprocher, ou totalement différente de ce que vous allez renseigner dans le champ de droite. Il est conseiller de laisser « contient », pour ne pas créer un filtre trop restrictif (qui pourrait ne pas fonctionner), et d'être en revanche un peu plus précis dans le champ de droite.

En cliquant sur les boutons + ou -, vous avez la possibilité d'ajouter ou d'enlever des conditions

![](_page_22_Picture_115.jpeg)

Dans le cadre « Exécuter les actions suivantes », dans le menu déroulant, vous pourrez choisir ce que vous souhaitez faire avec les mails qui respectent les conditions que vous avez énoncées au-dessus. De la même manière que pour les conditions, vous aurez la possibilité d'ajouter ou d'enlever des actions.

![](_page_22_Picture_116.jpeg)

Cliquez sur « OK ». Votre filtre est actif. Les prochains mails que vous recevrez et qui rempliront les conditions paramétrées seront directement traités.

![](_page_22_Picture_9.jpeg)

**N.B.** : pour que le filtre s'applique sur les mails reçus avant la création du filtre, vous devez vous rendre dans l'onglet « Préférences », menu « Filtres », cliquer sur le filtre en question, puis sur le bouton « Appliquer le filtre ». Dans la petite fenêtre qui s'ouvre, cochez le ou les dossiers contenant des mails à filtrer, puis cliquez sur OK.

![](_page_23_Picture_139.jpeg)

**N.B.²** : Il est également possible de créer des filtres pour les mails sortants (les mails que vous envoyez), si vous souhaitez qu'ils soient stockés dans un autre dossier que le dossier « Envoyé » par défaut. Il vous suffit de renseigner les conditions du filtre avec les caractéristiques de votre mail envoyé.

Vous pouvez créer autant de filtres que vous le souhaitez. Attention tout de même à ne pas créer de conflit (créer deux filtres avec les mêmes conditions, mais pas le même traitement par exemple), qui pourrait annuler le filtrage des mails.

#### <span id="page-23-0"></span>**2. Gérer ses filtres**

Pour gérer les filtres que vous avez créés, rendez-vous dans l'onglet « Préférences », puis dans le menu « Filtres ». Vous obtiendrez alors la liste de tous vos filtres actifs ou disponibles.

![](_page_23_Picture_140.jpeg)

Un filtre actif est un filtre qui fonctionne actuellement. Un filtre disponible est un filtre créé, mais qui ne fonctionne pas. Pour qu'il devienne actif, vous devrez cliquer sur le filtre en question dans la colonne « Filtres disponibles », puis sur « Ajouter ». De la même manière, si vous souhaitez conserver un filtre mais qu'il ne soit plus actif, cliquez sur le filtre en question dans la colonne « Filtres actifs », puis sur « Supprimer » (attention à ne pas cliquer sur le bouton « Supprimer filtre », sinon votre filtre sera

![](_page_23_Picture_9.jpeg)

supprimé définitivement). Les boutons « Ascendant » et « Descendant » vous permette de prioriser vos filtres, par ordre d'action.

![](_page_24_Picture_85.jpeg)

Lorsque vous cliquez sur un filtre, vous pouvez également le modifier.

![](_page_24_Picture_86.jpeg)

# <span id="page-24-0"></span>**VI. Fonction recherche**

#### <span id="page-24-1"></span>**1. Recherche simple**

Lorsque vous recherchez un mail, cliquez sur l'onglet « Mail ». Ecrivez ensuite un mot clé dans le champ « Rechercher » en haut de votre webmail Zimbra. Vous pouvez taper un mot que vous savez être présent dans le corps de mail ou l'objet du mail, ou bien le nom d'une personne ou de la pièce-jointe. Cliquez ensuite sur la loupe à droite du champ. Vous trouverez une liste de mail incluant ce mot, ou ce nom.

![](_page_24_Picture_8.jpeg)

![](_page_24_Picture_9.jpeg)

#### <span id="page-25-0"></span>**2. Recherche avancée**

Lorsque vous souhaitez faire une recherche précise, vous avez la possibilité de faire une recherche avancée. Pour cela, cliquez sur l'onglet « Mail », puis directement sur la petite loupe à côté du champ « Rechercher » en haut à droite de votre webmail.

![](_page_25_Picture_3.jpeg)

Vous aurez alors accès à de nombreuses conditions de recherche.

Vous pourrez dans un premier temps préciser dans les filtres de base si votre mail contient une pièce jointe, une marque (ou « drapeau »), ou s'il est non-lu.

Dans les filtres avancés, vous pourrez préciser :

- de quelle adresse vous avez reçu le mail ;

- à qui vous l'avez envoyé ;

- à quelle date (vous pourrez renseigner une période si vous n'êtes pas sûr) ;

- préciser le format de la pièce jointe attachée ;
- la taille de votre message ;
- son état (non-lu, transféré, etc.) ;
- le tag qui lui est associé ;
- dans quel dossier il se situe.

Tous ces champs sont facultatifs, vous pouvez renseigner seulement ceux dont vous êtes sûr.

![](_page_25_Picture_170.jpeg)

Dans le cas où vous ne trouviez pas le mail en question, vous pouvez renseigner moins de conditions pour que la recherche soit moins restrictive. Pour ce faire, dans le champ supérieur, vous pouvez cliquer sur la croix de la condition à supprimer.

![](_page_25_Picture_18.jpeg)

![](_page_25_Picture_19.jpeg)

### <span id="page-26-0"></span>**VII. Quota**

Votre compte Zimbra est limité à 5Go, vous pouvez voir la progression de votre quota dans le coin supérieur droit de votre webmail Zimbra, sous votre nom. Si la barre de progression est verte, c'est que votre quota est correct, il vous reste de la place. S'il est d'une autre couleur, et que la barre de progression est pleine ou quasiment pleine, c'est que votre quota est sur le point d'atteindre son maximum. (En laissant votre curseur pendant quelques secondes sur la barre de progression, vous verrez apparaître le détail de votre quota)

![](_page_26_Picture_3.jpeg)

**Si votre quota atteint son maximum, vous ne serez plus en mesure de recevoir de mail**, il est donc impératif de supprimer régulièrement les mails dont vous n'avez plus l'utilité, et de vider de temps en temps votre corbeille et votre dossier « Envoyé ».

#### <span id="page-26-1"></span>**1. Créer une archive**

Dans le cas où vous souhaiteriez conserver vos données (mails, contacts, agendas) avant de les supprimer de votre compte Zimbra (pour libérer de l'espace, par exemple), vous pouvez exporter les données à supprimer pour les conserver sur votre ordinateur ou sur un disque dur comme archives.

Cela peut également être utile dans le cas où vous souhaiteriez exporter les mails, contacts et/ou calendriers d'un compte Zimbra pour les réimporter dans un autre compte Zimbra.

Pour ce faire, depuis l'onglet « Préférences », choisissez le menu « Importer/Exporter » à gauche. Dans l'encart « Exporter », choisissez le Type « Compte », dans « Source », choisissez le dossier que vous souhaitez archiver.

![](_page_26_Picture_136.jpeg)

![](_page_26_Picture_10.jpeg)

Cochez la case « Paramètres avancés », et ne cochez ensuite que « Mail » dans le « Type de données ».

Dans « Date », vous avez la possibilité d'indiquer une date de « Début », ainsi qu'une date de « Fin », ce qui peut vous permettre, par exemple, de n'archiver que les mails du dossier reçus à une période donnée (tous les mails entre le 1<sup>er</sup> janvier et le 31 décembre 2013, par exemple).

Cliquez sur le bouton « Exporter » tout à droite de l'encart. Une fenêtre s'ouvre, enregistrez le fichier sur votre ordinateur. Votre archive est sauvegardée. Vous pouvez désormais supprimer les mails concernés de votre boite de réception.

![](_page_27_Picture_116.jpeg)

#### <span id="page-27-0"></span>**2. Importer une archive**

Dans le cas où vous souhaiteriez importer une archive dans votre webmail Zimbra (pour récupérer des mails dans une archive précédemment faite, par exemple), cliquez sur l'onglet « Préférences », choisissez le menu « Importer/Exporter » à gauche. Dans l'encart « Importer » cliquez sur « Parcourir », et cherchez votre archive précédemment enregistrée sur votre ordinateur.

![](_page_27_Picture_117.jpeg)

![](_page_27_Picture_8.jpeg)

#### **Université Grenoble Alpes** Assistance étudiante 04 56 52 97 20 – [sos-etudiants@univ-grenoble-alpes.fr](mailto:sos-etudiants@univ-grenoble-alpes.fr) [https://services-numeriques.univ-grenoble-alpes.fr](https://services-numeriques.univ-grenoble-alpes.fr/)

Dans la partie « Destination », cliquez sur « Tous les dossiers », puis sélectionnez le dossier dans lequel vous souhaitez importer l'archive. Cliquez sur « OK ». **Attention** : pour éviter que les mails de l'archive ne se perdent, il est conseillé de créer un nouveau dossier afin d'y déposer les mails de votre archive.

Cliquez sur le bouton « Importer » tout à droite de l'encart. Une fois l'importation terminée, vérifiez que vos messages apparaissent bien à nouveau dans le dossier choisi. **Attention** : **vérifiez au préalable que vous avez le quota nécessaire pour importer des données dans votre webmail Zimbra**.

#### <span id="page-28-0"></span>**3. Supprimer la pièce jointe d'un mail à conserver**

Dans le cas où vous souhaiteriez supprimer la pièce jointe d'un mail pour faire de l'espace sur votre messagerie Zimbra, tout en gardant le mail et son contenu texte, cliquez sur l'onglet « Mail », puis sur le mail pour lequel vous souhaitez supprimer la pièce jointe (sur le nom de son expéditeur ou sur son objet). La pièce jointe apparait sous l'entête du mail. Pour la supprimer, cliquez sur « Supprimer », puis confirmer la suppression. **Attention** : la suppression est définitive, vous ne pourrez pas récupérer la pièce jointe supprimée.

![](_page_28_Picture_5.jpeg)

**N.B.** : Si un trombone est présent sur le message, mais que vous ne trouvez pas de pièce jointe sous l'entête du mail, cela signifie que la pièce jointe est attachée au contenu du mail (image directement présente dans le corps du mail, smiley, etc.). Il ne sera donc pas possible de supprimer uniquement la pièce jointe.

![](_page_28_Picture_7.jpeg)

# <span id="page-29-0"></span>*Organiser et créer un calendrier*

En plus de votre messagerie, le webmail Zimbra vous donne accès à un calendrier qui vous est propre, que vous pouvez utiliser pour planifier vos rendez-vous, et que vous pouvez également partager avec vos collègues.

# <span id="page-29-1"></span>**I. Changer la vue du calendrier**

Si vous souhaitez modifier la vue de votre calendrier, rendez-vous sur l'onglet « Calendrier », puis choisissez si vous souhaitez une vue à la journée, à la semaine ouvrée, à la semaine complète, au mois, ou que vos rendez-vous apparaissent sous forme de liste.

![](_page_29_Picture_81.jpeg)

# <span id="page-29-2"></span>**II. Prévoir un rendez-vous, un événement**

Pour ajouter un rendez-vous à votre calendrier, à partir de l'onglet « Calendrier », cliquez sur le bouton « Nouveau rendez-vous ».

![](_page_29_Picture_82.jpeg)

![](_page_29_Picture_9.jpeg)

Dans la nouvelle page qui s'ouvre, renseignez le sujet de votre rendez-vous, par exemple « Réunion de service ».

![](_page_30_Picture_178.jpeg)

Dans le champ « **Participants** », vous avez la possibilité, si vous le souhaitez, d'inviter des collègues à cette réunion, afin d'ajouter ce rendez-vous dans leurs calendriers respectifs également. Ces personnes pourront ou non accepter votre rendez-vous, et vous en serez notifié.

Le champ « **Endroit** » peut être renseigné avec le nom de la salle ou du bureau dans lequel se déroulera le rendez-vous.

Dans « **Début** » et « **Fin** », sélectionnez le jour et l'heure qui vous conviennent. Vous avez la possibilité de cocher la case « Toute la journée ».

Le champ « **Répéter** », tout à droite du cadre vous permet de copier votre événement sur votre calendrier si celui-ci est amené à se répéter, à intervalles réguliers (tous les jours, toutes les semaines, tous les mois, tous les ans). Vous pouvez également personnaliser l'intervalle.

Dans le champ « **Rappel** », vous pouvez vous pouvez planifier une alerte, que vous recevrez sur votre webmail Zimbra pour vous signaler qu'un évènement de votre calendrier arrive bientôt. Vous pouvez sélectionner dans le menu déroulant un rappel de quelques minutes à quelques semaines avant l'évènement. Vous pouvez également faire en sorte de ne pas recevoir de rappel.

Les champs correspondant à l' « **Affichage** » vous permettent de spécifier notamment si vous êtes occupé durant cet évènement, si vous êtes tout de même libre, si vous êtes hors de votre bureau, ou si l'évènement reste à confirmer. Ce champ peut être utile notamment si vous partagez votre calendrier avec vos collègues (voir le point [VIII. Partager son calendrier avec d'autres utilisateurs de Zimbra\)](#page-37-1). Dans le champ suivant vous pouvez également choisir dans quel calendrier vous souhaitez afficher l'évènement. Ce champ vous est utile si vous possédez plusieurs calendriers (voir le point [1. Créer un](#page-35-1)  [nouveau calendrier\)](#page-35-1). La case « **Privé** », vous permet, si vous la cochez, de faire apparaitre l'évènement sur votre calendrier sans en afficher le sujet et le contenu aux personnes avec qui vous le partagez.

![](_page_30_Picture_9.jpeg)

La zone « **Planificateur** », lorsque vous l'affichez, vous permet de visualiser les disponibilités des personnes que vous invitez à vos évènements. Ces visualisations sont à titre purement indicatif, et ne vous empêche pas d'envoyer une invitation, même si la personne semble avoir un autre évènement au même moment.

![](_page_31_Picture_134.jpeg)

# <span id="page-31-0"></span>**III. Utiliser la fonction Ajout rapide**

Il vous est possible de créer un rendez-vous ou un évènement directement à partir de l'onglet « Calendrier », sans cliquer sur le bouton « Nouveau rendez-vous ».

Pour ce faire, vous devez cliquer sur le jour et l'heure de votre rendez-vous, directement sur le calendrier. Lorsque le rendez-vous dure plus d'une heure, vous avez également la possibilité de cliquer sur l'heure de début, maintenir le clic et faire glisser votre souris jusqu'à l'heure de fin du rendez-vous. Une fenêtre d'ajout rapide s'ouvre.

![](_page_31_Picture_135.jpeg)

Vous devez obligatoirement renseigner le sujet du rendez-vous. Vous pouvez également, si vous le souhaitez, renseigner l'endroit et l'affichage désiré sur le calendrier, ajuster le jour et l'heure de début et de fin du rendez-vous, faire répéter le rendez-vous à intervalles réguliers dans votre calendrier, configurer un rappel, et marquer votre rendez-vous comme privé ou public pour que les personnes avec qui vous partagez votre calendrier puissent voir le rendez-vous. Pour plus d'option, cliquez sur « Plus de détails… », sinon, vous pouvez valider votre ajout rapide en cliquant simplement sur le bouton « OK ». Le rendez-vous apparait alors sur votre calendrier à la date et à l'heure renseignées.

![](_page_31_Picture_8.jpeg)

# <span id="page-32-0"></span>**IV. Créer un rendez-vous à partir d'un message**

Dans votre webmail Zimbra, vous avez la possibilité de créer un nouveau rendez-vous à partir d'un message reçu dans votre boîte mail.

Pour ce faire, vous devez vous rendre sur l'onglet « Mail », cliquez ensuite sur le message auquel vous voulez attacher un rendez-vous, puis glissez-le jusqu'au petit calendrier disponible en bas, dans la colonne de gauche de votre onglet « Mail ». Glissez le mail sur la date à laquelle le rendez-vous aura lieu.

![](_page_32_Picture_4.jpeg)

Une nouvelle fenêtre s'ouvre pour vous demander si vous souhaitez ajouter les participants (les personnes présentent dans le mail), cliquez sur « Oui » si vous souhaitez les ajouter automatiquement, et sur « Non » si vous souhaitez les ajouter vous-même plus tard.

![](_page_32_Picture_147.jpeg)

![](_page_32_Picture_7.jpeg)

Dans la fenêtre de rendez-vous qui s'ouvre ensuite, la date est automatiquement celle sur laquelle vous avez glissé le message. Le texte du message devient automatiquement le texte de description du rendez-vous. Le sujet du rendez-vous est le titre du message. Si vous avez importé les participants, ceux-ci apparaissent dans « Participants ». Si des pièces jointes étaient présentes dans le message, elles seront jointes également au rendez-vous.

![](_page_33_Picture_104.jpeg)

Vous pouvez compléter les informations de votre rendez-vous, planifier des rappels ou des répétitions, puis cliquez sur « Enregistrer et fermer » en haut à gauche pour valider votre rendez-vous et qu'il figure dans votre calendrier.

(Pour créer un rendez-vous à partir d'un mail, vous pouvez également faire un clic-droit sur le mail en question, puis cliquer sur « Créer un rendez-vous »)

# <span id="page-33-0"></span>**V. Supprimer un rendez-vous**

Pour supprimer un rendez-vous de votre calendrier, à partir de l'onglet « Calendrier », cliquez sur le rendez-vous en question, puis sur « Supprimer », en haut à gauche.

![](_page_33_Picture_105.jpeg)

Un message automatique vous demandera si vous êtes sûr de vouloir supprimer ce rendez-vous.

![](_page_33_Picture_9.jpeg)

Si vous aviez ajouté des participants à ce rendez-vous, un message de confirmation apparait pour vous demander si vous souhaitez envoyer un message de notification aux participants. Vous pourrez faire une « Annulation d'envoi » pour annuler le rendez-vous. Vous aurez également la possibilité le modifier le message à envoyer aux participants.

Si le rendez-vous que vous supprimez est un rendez-vous créé par quelqu'un d'autre que vous et dans lequel vous êtes participant, un message automatique vous demandera si vous souhaitez ou non notifier l'organisateur de cette annulation.

# <span id="page-34-0"></span>**VI. Répondre à une invitation pour un rendez-vous**

Pour répondre à un message de demande d'invitation, par exemple pour une réunion, vous devez, depuis l'onglet « Mail », cliquer sur le message d'invitation reçu afin de l'ouvrir.

Dans l'entête du message, vous aurez la possibilité d'accepter, de refuser, ou de donner le statut « A confirmer » à l'invitation. Vous pourrez également notifier ou non l'organisateur de la réunion, et modifier le message d'envoi automatique si vous le souhaitez. Dans le cas où l'horaire choisi par l'organisateur ne vous conviendrait pas, vous pouvez lui « Proposer un nouvel horaire ». Si vous avez plusieurs calendriers, vous pourrez également choisir dans lequel vous souhaitez faire apparaitre cette réunion.

![](_page_34_Picture_105.jpeg)

![](_page_34_Picture_7.jpeg)

# <span id="page-35-0"></span>**VII. Créer un calendrier**

#### <span id="page-35-1"></span>**1. Créer un nouveau calendrier**

Pour créer un nouveau calendrier, depuis l'onglet « Calendrier », cliquez sur la flèche noire à côté de « Nouveau rendez-vous », et choisissez « Calendrier ».

![](_page_35_Picture_4.jpeg)

Dans la nouvelle fenêtre qui s'ouvre, choisissez un nom à votre calendrier, par exemple « Réunions de projet », et une couleur si vous le souhaitez. Vous avez la possibilité d' « Exclure ce calendrier pour le rapport des disponibilités », si vous cochez cette case le planificateur ne tiendra pas compte de ce calendrier. Cliquez ensuite sur « OK » pour créer votre calendrier.

![](_page_35_Picture_120.jpeg)

![](_page_35_Picture_7.jpeg)

Votre calendrier partagé et votre nouveau calendrier « Réunions de projet » sont tous les deux actifs, et visibles.

![](_page_36_Picture_2.jpeg)

Lors de votre prochaine création de rendez-vous, vous pourrez choisir d'afficher le rendez-vous dans le calendrier de votre choix.

![](_page_36_Picture_62.jpeg)

![](_page_36_Picture_5.jpeg)

### <span id="page-37-0"></span>**2. Affichage des calendriers**

Si vous souhaitez afficher uniquement les rendez-vous de certains calendriers, vous devez cocher le ou les calendriers à visionner, et décocher les autres.

![](_page_37_Picture_3.jpeg)

<span id="page-37-1"></span>![](_page_37_Picture_4.jpeg)

# <span id="page-38-0"></span>**VIII. Partager son calendrier avec d'autres utilisateurs de Zimbra**

Pour partager un calendrier avec d'autres utilisateurs de Zimbra, à partir de l'onglet « Calendrier », dans la colonne de gauche, survolez le calendrier que vous souhaitez partager et cliquez sur la petite flèche qui apparaît à droite. Sélectionnez « Partager le calendrier ».

![](_page_38_Picture_3.jpeg)

Dans le champ « Partager avec » de la fenêtre qui s'ouvre, laissez le choix par défaut « Utilisateurs et groupes internes ». Dans le champ « Adresse mail », saisissez les noms des personnes avec qui vous voulez partager votre calendrier. La saisie automatique vous permet de retrouver vos collègues facilement. Sinon, écrivez directement les adresses mails, et séparez les adresses par des pointsvirgules.

![](_page_38_Picture_140.jpeg)

Choisissez les droits que vous voulez donner aux personnes avec qui vous partagez votre calendrier : *Visionneur, Gestionnaire,* ou *Admin*.

![](_page_38_Picture_141.jpeg)

![](_page_38_Picture_8.jpeg)

Les autres champs n'ont pas besoin d'être modifiés. Cliquez ensuite sur « OK ».

Vos collègues recevront un email les invitant à accepter le partage de votre calendrier.

# <span id="page-39-0"></span>**IX. Accepter l'invitation d'accès à un calendrier partagé**

Lorsque vous recevez vous-même un mail d'un collègue vous invitant à accepter le partage de son calendrier, cliquez sur le mail pour l'ouvrir (sur le nom de son expéditeur ou sur son objet), puis cliquez sur « Accepter le partage » (ou « Refuser le partage » si vous ne souhaitez pas qu'il partage son calendrier avec vous).

![](_page_39_Picture_86.jpeg)

Une fenêtre s'ouvre pour vous rappeler quels sont vos droits sur le calendrier de votre collègue, et vous demande de confirmer que vous acceptez le partage. Vous pouvez changer l'affichage du nom du partage, et la couleur d'affichage du calendrier, si vous le souhaitez. Cliquez ensuite sur « Oui » pour confirmer l'acceptation du partage.

![](_page_39_Picture_87.jpeg)

![](_page_39_Picture_8.jpeg)

Une fois le partage accepté, il apparaitra dans la liste de vos calendriers (onglet « Calendrier »).

![](_page_40_Picture_42.jpeg)

![](_page_40_Picture_3.jpeg)

# <span id="page-41-0"></span>*Gérer son carnet d'adresses / ses contacts*

Le webmail Zimbra vous permet d'enregistrer des contacts ou des groupes de contacts pour les retrouver plus rapidement lorsque vous voulez envoyer un mail à une personne ou un groupe de personnes.

### <span id="page-41-1"></span>**I. Ajouter un nouveau contact**

Depuis l'onglet « Contacts » de votre webmail, cliquez sur le bouton « Nouveau contact ».

![](_page_41_Picture_5.jpeg)

Dans la fenêtre qui s'ouvre alors, renseignez un prénom et/ou un nom, et une adresse mail, au minimum (les autres champs peuvent être renseignés, mais sont facultatifs).

![](_page_41_Picture_98.jpeg)

![](_page_41_Picture_8.jpeg)

Une fois les champs renseignés, vous pourrez choisir d'ajouter simplement votre contact dans la liste « Contacts », ou de l'enregistrer dans un groupe (voir le point [II. Créer des groupes de contacts\)](#page-42-0), en cliquant simplement sur le bouton « Contacts » en face du champ « Endroit », à droite de la fenêtre. Choisissez ensuite le groupe dans lequel enregistrer le contact et cliquez sur « OK ».

![](_page_42_Picture_89.jpeg)

Le menu déroulant correspondant au champ « Enregistrer sous » (en haut à droite) vous permet d'enregistrer et de trier votre contact selon son prénom, son nom, ou sa société si elle est renseignée.

![](_page_42_Picture_90.jpeg)

<span id="page-42-0"></span>Cliquez ensuite sur « Enregistrer » en haut à gauche de la fenêtre pour ajouter votre contact à votre carnet d'adresses.

![](_page_42_Picture_6.jpeg)

# <span id="page-43-0"></span>**II. Créer des groupes de contacts**

Calend Mail Cor cts Mouveau contact  $\boxtimes$  Mail  $[nm]$ Gontact  $[nc]$ Groupe Rendez-vous  $[na]$ s par ma  $[nk] % \begin{center} \includegraphics[width=\textwidth]{figures/fig_2b} \end{center} % \vspace*{-1em} \caption{The average number of points in the left and right. The number of points in the right, the number of points in the right, the number of points in the right$ **M** Tâche Dossier  $[nf]$ **DMAS** Tag (libellé)  $[nt]$ OMMUN Contacts ONTACT Calendrier [n] **PM** Dossier des tâches kechercher des partages…

Pour créer un groupe de contacts et y ajouter des personnes, sur l'onglet « Contacts », cliquez sur la petite flèche noire à droite de « Nouveau contact », puis sur « Groupe ».

Dans la fenêtre qui s'ouvre alors, renseignez un nom de groupe (obligatoire). Vous pouvez ensuite, soit enregistrer le groupe, en haut à gauche, et ajouter des contacts plus tard, soit les ajouter dès maintenant, en les cherchant grâce au champ dédié, ou en ajoutant des adresses mails manuellement.

![](_page_43_Picture_164.jpeg)

Pour rechercher une personne, tapez son nom ou le début de son nom dans le champ « Chercher », puis cliquez sur le bouton « Rechercher ». Le menu déroulant correspondant au champ « dans » vous permet d'indiquer où vous souhaitez rechercher : dans la liste du personnel universitaire, ou dans vos propres contacts et groupes de contacts. Une fois la personne trouvée, cliquez sur son nom dans la

![](_page_43_Picture_7.jpeg)

liste, et cliquez sur le bouton « Ajouter ». Votre contact est alors ajouté dans la colonne de gauche, « Membres ».

![](_page_44_Picture_105.jpeg)

Si la personne que vous recherchez ne fait pas partie du personnel universitaire, ou si vous ne l'avez pas précédemment ajoutée à vos contacts, vous pouvez saisir directement son adresse mail dans le champ dédié, à droite en bas de page. Il vous est possible de renseigner plusieurs adresses mail et de séparer les adresses par un point-virgule. Une fois l'adresse renseignée, cliquez sur le bouton « Ajouter », pour ajouter votre contact à la colonne de gauche, « Membres ».

Une fois tous les contacts souhaités ajoutés à la colonne de gauche « Membres », n'oubliez pas d'enregistrer votre groupe de contacts en cliquant sur « Enregistrer », en haut à gauche de la page.

# <span id="page-44-0"></span>**III. Voir une fiche contact**

Pour visualiser la fiche d'un contact précédemment ajouté à votre carnet d'adresse, rendez-vous sur l'onglet « Contacts », puis cliquez sur le contact en question dans la liste de gauche.

![](_page_44_Picture_106.jpeg)

![](_page_44_Picture_8.jpeg)

Si votre contact a été enregistré dans un groupe, cliquez sur le groupe en question dans la liste de gauche, vous pourrez voir dans la colonne de droite, la liste de tous les contacts enregistrés dans ce groupe.

![](_page_45_Picture_106.jpeg)

# <span id="page-45-0"></span>**IV. Modifier ou supprimer un contact**

#### <span id="page-45-1"></span>**1. Modifier une fiche de contact**

Pour modifier un contact, rendez-vous sur l'onglet « Contact », puis cliquez sur la fiche du contact que vous voulez modifier, puis sur le bouton « Modifier » dans la barre d'action supérieure.

![](_page_45_Picture_6.jpeg)

La fenêtre qui s'ouvre alors est la même que celle qui s'ouvre lorsque l'on souhaite ajouter un nouveau contact, excepté le fait que les informations relatives à votre contact sont déjà renseignées.

![](_page_45_Picture_107.jpeg)

![](_page_45_Picture_9.jpeg)

#### **Université Grenoble Alpes** Assistance étudiante 04 56 52 97 20 - [sos-etudiants@univ-grenoble-alpes.fr](mailto:sos-etudiants@univ-grenoble-alpes.fr) [https://services-numeriques.univ-grenoble-alpes.fr](https://services-numeriques.univ-grenoble-alpes.fr/)

Apportez vos modifications, puis n'oubliez pas de cliquer sur le bouton « Enregistrer » en haut à gauche.

#### <span id="page-46-0"></span>**2. Supprimer une fiche de contact**

Pour supprimer un contact, toujours depuis l'onglet « Contacts », cliquez sur la fiche du contact que vous voulez modifier, puis cliquer sur le bouton « Supprimer » dans la barre d'action supérieure.

![](_page_46_Picture_154.jpeg)

**N.B.** : Si vous supprimez un contact par erreur, vous pourrez le retrouver dans la corbeille de votre carnet d'adresse. Vous pourrez alors le déplacer en cliquant dessus, puis sur le bouton représentant un dossier. Choisissez ensuite le dossier de destination.

![](_page_46_Picture_6.jpeg)

**N.B.²** : Si vous décidez de vider votre corbeille, pensez bien que cette action supprimera **tous les éléments présents dans les corbeilles de la messagerie, des contacts et du calendrier**.

### <span id="page-46-1"></span>**V. Rechercher un contact ou un groupe de contacts**

Lorsque vous êtes sur l'onglet « Contacts » vous avez deux manières de rechercher un contact ou un groupe :

 le rechercher manuellement, en vous aidant de la barre alphabétique supérieure, en cliquant sur la première lettre du nom de votre contact ou de votre groupe (attention cependant : avec cette méthode, les contacts enregistrés directement dans des groupes ne peuvent être trouvés individuellement. Vous devrez chercher la première lettre du nom du groupe auquel votre contact est attaché)

![](_page_46_Picture_155.jpeg)

![](_page_46_Picture_12.jpeg)

 en passant par la barre de recherche, en haut de votre fenêtre. Taper alors le nom du contact ou du groupe, puis cliquez sur la petite loupe à droite du champ de saisie

![](_page_47_Picture_95.jpeg)

# <span id="page-47-0"></span>**VI. Créer un nouveau carnet d'adresses (dossier de contacts)**

A partir de l'onglet « Contacts », cliquez sur la petite roue dentée dans le menu de gauche, à droite de « Liste de contacts ». Cliquez ensuite sur « Nouveau dossier de contacts ».

![](_page_47_Picture_96.jpeg)

Une fenêtre s'ouvre, donnez un nom à votre dossier. Vous pourrez lui donner une couleur, et sélectionner son emplacement dans votre arborescence de dossiers de contacts. Si vous souhaitez que votre dossier apparaisse à la racine, laissez « Liste de contacts » sélectionné. Si vous souhaitez créer un sous-dossier d'un dossier déjà créé, cliquez sur le dossier en question.

![](_page_47_Picture_97.jpeg)

![](_page_47_Picture_8.jpeg)

![](_page_48_Figure_1.jpeg)

**N.B.** : Si votre dossier n'apparait pas, relancez votre boîte mail.

# <span id="page-48-0"></span>**VII. Supprimer un carnet d'adresses**

Pour supprimer un carnet d'adresses (dossier de contacts), depuis l'onglet « Contacts », cliquez sur le dossier à supprimer dans votre menu de gauche, puis sur la petite flèche à droite de son nom. Cliquez alors sur « Supprimer ». Votre carnet d'adresses se placera dans votre corbeille.

![](_page_48_Picture_116.jpeg)

Si vous souhaitez supprimer le carnet d'adresse définitivement, refaite la même opération dans la « Corbeille ».

**N.B.** : Seuls les carnets d'adresses créés par vous peuvent être supprimés. Vous ne pourrez pas supprimer les carnets d'adresses par défaut.

**N.B.²** : Si vous décidez de vider votre corbeille, pensez bien que cette action supprimera tous les éléments présents dans les corbeilles de la messagerie, des contacts et du calendrier.

![](_page_48_Picture_9.jpeg)

# <span id="page-49-0"></span>**VIII. Partager le carnet d'adresses**

Pour partager un carnet d'adresses (dossier de contacts), depuis l'onglet « Contacts », cliquez sur le dossier à partager dans votre menu de gauche, puis sur la petite flèche à droite de son nom. Cliquez alors sur « Partager un dossier de contacts ». r

![](_page_49_Picture_112.jpeg)

Dans le champ « Partager avec » de la fenêtre qui s'ouvre, laissez le choix par défaut « Utilisateurs et groupes internes ». Dans le champ « Adresse mail », saisissez les noms des personnes avec qui vous voulez partager votre dossier de contacts. La saisie automatique vous permet de retrouver vos collègues facilement. Sinon, écrivez directement les adresses mails, et séparez les adresses par des points-virgules.

![](_page_49_Picture_113.jpeg)

Choisissez les droits que vous voulez donner aux personnes avec qui vous partagez votre dossier de contacts : *Visionneur, Gestionnaire,* ou *Admin*.

![](_page_49_Picture_114.jpeg)

![](_page_49_Picture_8.jpeg)

Les autres champs n'ont pas besoin d'être modifiés. Cliquez ensuite sur « OK ».

Vos collègues recevront un email les invitant à accepter le partage de votre dossier de contacts.

# <span id="page-50-0"></span>**IX. Exporter ou importer un carnet d'adresses**

#### <span id="page-50-1"></span>**1. Exporter un carnet d'adresses**

Depuis l'onglet « Préférences », cliquez sur « Importer/Exporter » dans le menu de gauche.

Dans l'encart « Exporter », choisissez le Type « Contacts », dans le menu déroulant qui apparait, choisissez « Contacts du compte ».

Dans le champ « Source », par défaut, ce sont « Tous les dossiers » qui seront importés. Si vous souhaitez exporter un dossier de contacts en particulier, cliquez sur le bouton « Tous les dossiers », et sélectionnez le dossier que vous voulez exporter dans la fenêtre qui s'ouvre. Cliquez ensuite sur « OK ».

![](_page_50_Picture_8.jpeg)

Cliquez sur le bouton « Exporter » tout à droite de l'encart. Une fenêtre s'ouvre, choisissez l'emplacement où sera sauvegardé le fichier sur votre ordinateur, puis cliquez sur « Enregistrer ».

![](_page_50_Picture_10.jpeg)

#### <span id="page-51-0"></span>**2. Importer un carnet d'adresses**

Dans le cas où vous souhaiteriez importer un fichier de contacts, cliquez sur l'onglet « Préférences », choisissez le menu « Importer/Exporter » à gauche. Dans l'encart « Importer » cliquez sur « Parcourir », et cherchez votre archive.

![](_page_51_Picture_147.jpeg)

Dans la partie « Destination », cliquez sur « Tous les dossiers », puis sélectionnez le dossier dans lequel vous souhaitez importer l'archive de contacts. Cliquez sur « OK ».

Cliquez sur le bouton « Importer » tout à droite de l'encart. Une fois l'importation terminée, vérifiez que vos contacts apparaissent bien dans le dossier choisi.

# <span id="page-51-1"></span>**X. Déplacer un contact ou un groupe de contacts d'un carnet d'adresses vers un autre**

Pour déplacer un contact ou groupe de contacts, depuis l'onglet « Contacts », cliquez sur le contact ou groupe en question.

Cliquez ensuite sur le bouton représentant un dossier, et sélectionnez le carnet d'adresses (dossier de contacts) dans lequel vous voulez déplacer le contact ou le groupe de contacts.

![](_page_51_Picture_9.jpeg)

![](_page_51_Picture_10.jpeg)